# **Инструкция по ViPNet CSP**

- 1. Скачать программу ViPNeT CSP с сайта<https://infotecs.ru/product/vipnet-csp.html>
- 2. Выбрать как указано на рисунке Загрузить ПО.

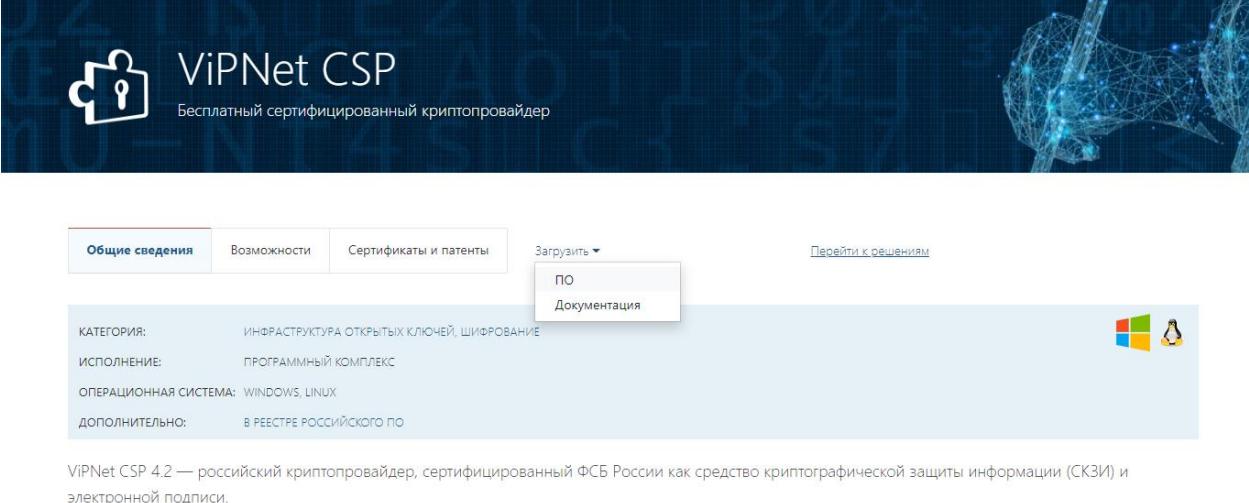

ViPNet CSP 4.2 позволяет:

- Создание ключей ЭП, формирование и проверка ЭП по ГОСТ Р 34.10-2001, ГОСТ Р 34.10-2012
- Хэширование данных по ГОСТ Р 34.11-94 и ГОСТ Р 34.11-2012
- Шифрование и имитозащита данных по ГОСТ 28147-89

Базовый вариант ViPNet CSP 4.2 (вариант исполнения 1) обеспечивает класс защищенности КС1.

3. Далее Вы будете перенаправлены на страницу для выбора полнофункциональной версии исходя из Вашей версии Windows.

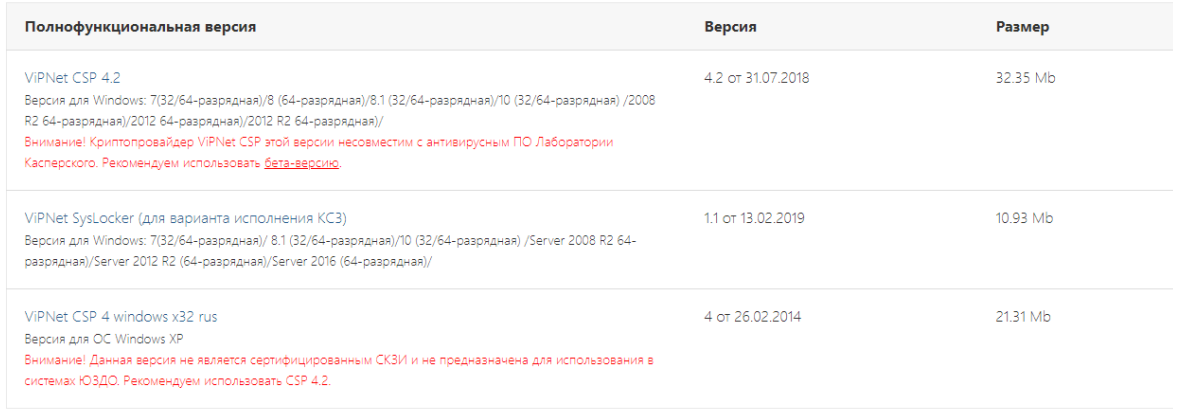

После выбора нужной Вам версии Вы перейдете на страницу заполнения формы для скачивания.

- 4. Для скачивания программы необходимо заполнить указанную на сайте регистрационную форму, после чего скачать программу по ссылке, отправленной на указанную Вами электронную почту в форме заявки, также необходимо сохранить указанный серийный номер, он в дальнейшем будет необходим для регистрации программы.
- 5. Установить и зарегистрировать программу ViPNeT CSP согласно **[инструкции по](https://уц.забайкальскийкрай.рф/dokuments/Instruction%20po%20ustanovke%20i%20registracii%20programm.pdf)  [установке и регистрации программы.](https://уц.забайкальскийкрай.рф/dokuments/Instruction%20po%20ustanovke%20i%20registracii%20programm.pdf)**

Регистрация программы бесплатна и необходима для работы.

6. Скачать (ViPNetTemplates.zip) архив, в котором находятся необходимые шаблоны сертификатов для программы VipNet CSP. Скопировать в папку установки программы формирования запроса на сертификат по следующему пути:

**Для Windows XP**: C:\Documents and Settings\All Users\Application Data\InfoteCS\Certificate

### Templates.

**Для Windows 7**: C:\ProgramData\ InfoteCS\Certificate Templates.

После выполнения этих действий, при выборе шаблона сертификата должны отображаться шаблоны «СМЭВ», «СМЭВ ИОГВ РОСРЕЕСТР», «СМЭВ ОМСУ РОСРЕЕСТР» и «СМЭВ АИС», Квалифицированный ChitaCA и другие. Запросы по шаблону «СМЭВ АИС» создаются только по особому указанию.

#### ВНИМАНИЕ! Если Вы не можете найти папку ProgramData, значит она скрыта.

Для отображения скрытых файлов и папок сделайте следующее: **Windows 10**

- 1. В поле поиска на панели задач введите запрос папка и выберите пункт Показывать скрытые файлы и папки в результатах поиска.
- 2. В разделе Дополнительные параметры выберите Показывать скрытые файлы, папки и диски, а затем нажмите кнопку ОК.

## **Windows 8.1**

- 1. Проведите пальцем влево от правого края экрана и выберите команду Поиск (если вы используете мышь, наведите указатель на правый верхний угол экрана, переместите его вниз, а затем выберите команду Поиск).
- 2. Введите запрос папка в поле поиска, а затем выберите Параметры папок в результатах поиска.
- 3. Откройте вкладку Вид.
- 4. В разделе Дополнительные параметры выберите Показывать скрытые файлы, папки и диски, а затем нажмите кнопку ОК.

#### **Windows 7**

- 1. Нажмите кнопку "Пуск" и выберите пункты Панель управления > Оформление и персонализация.
- 2. Выберите Параметры папок, а затем откройте вкладку Вид.
- 3. В разделе Дополнительные параметры выберите Показывать скрытые файлы, папки и диски, а затем нажмите кнопку ОК.
	- 7. Установить полученные средства электронной подписи согласно **[инструкции по](https://уц.забайкальскийкрай.рф/dokuments/4%20Instrukciya_po_ustanovke_sertificatov2.pdf)  [установке.](https://уц.забайкальскийкрай.рф/dokuments/4%20Instrukciya_po_ustanovke_sertificatov2.pdf)**

Все инструкции находятся в разделе **Документы (Инструкции)** на сайте уц.забайкальскийкрай.рф**.**